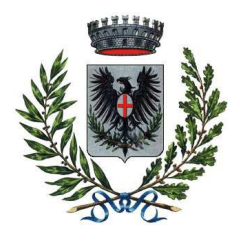

COMUNE DI LAIGUEGLIA Provincia di Savona

Via Genova n.2 – CAP 17053 – tel.0182/69111 – fax 0182/6911301 e-mail: laigueglia@comune.laigueglia.sv.it – sito Internet http://www.comune.laigueglia.sv.it

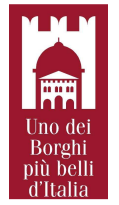

**Concorso pubblico per esami per la copertura a tempo pieno ed indeterminato di n. 2 posti di "Istruttore tecnico Geometra" cat. C p.e. C1 C.C.N.L. Comparto Funzioni Locali, di cui n. 1 posto riservato al personale interno ai sensi dell'art. 24 d. lgs. 150/2009, pubblicato per estratto sulla Gazzetta Ufficiale della Repubblica Italiana 4° Serie Speciale n. 82 del 15/10/2021.** 

Nella seduta del 09/12/2021 la Commissione Esaminatrice ha fissato il calendario delle prove:

#### **Prova scritta (in remoto)**: **giovedì 13 gennaio 2022 ore 10.30**

**Prova orale (in presenza): giovedì 20 gennaio 2022 ore 15.00 presso il Comune di Laigueglia.** 

Si pubblicano di seguito le norme tecniche per la registrazione e partecipazione dei candidati alla<br>
prova scritta sulla piattaforma telematica Tuttoconcorsi all'indirizzo internet prova scritta sulla piattaforma telematica Tuttoconcorsi all'indirizzo internet https://comunelaigueglia.tuttoconcorsipa.it/

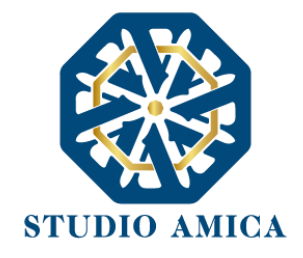

# TUTTO CONCORSI 1

NORME TECNICHE

ChangeLog

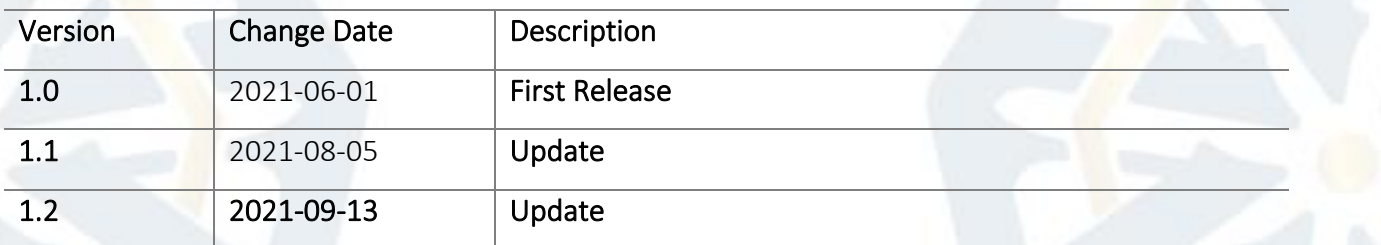

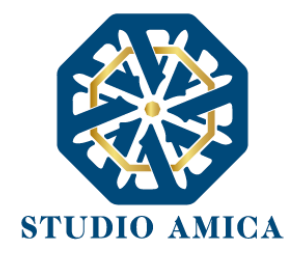

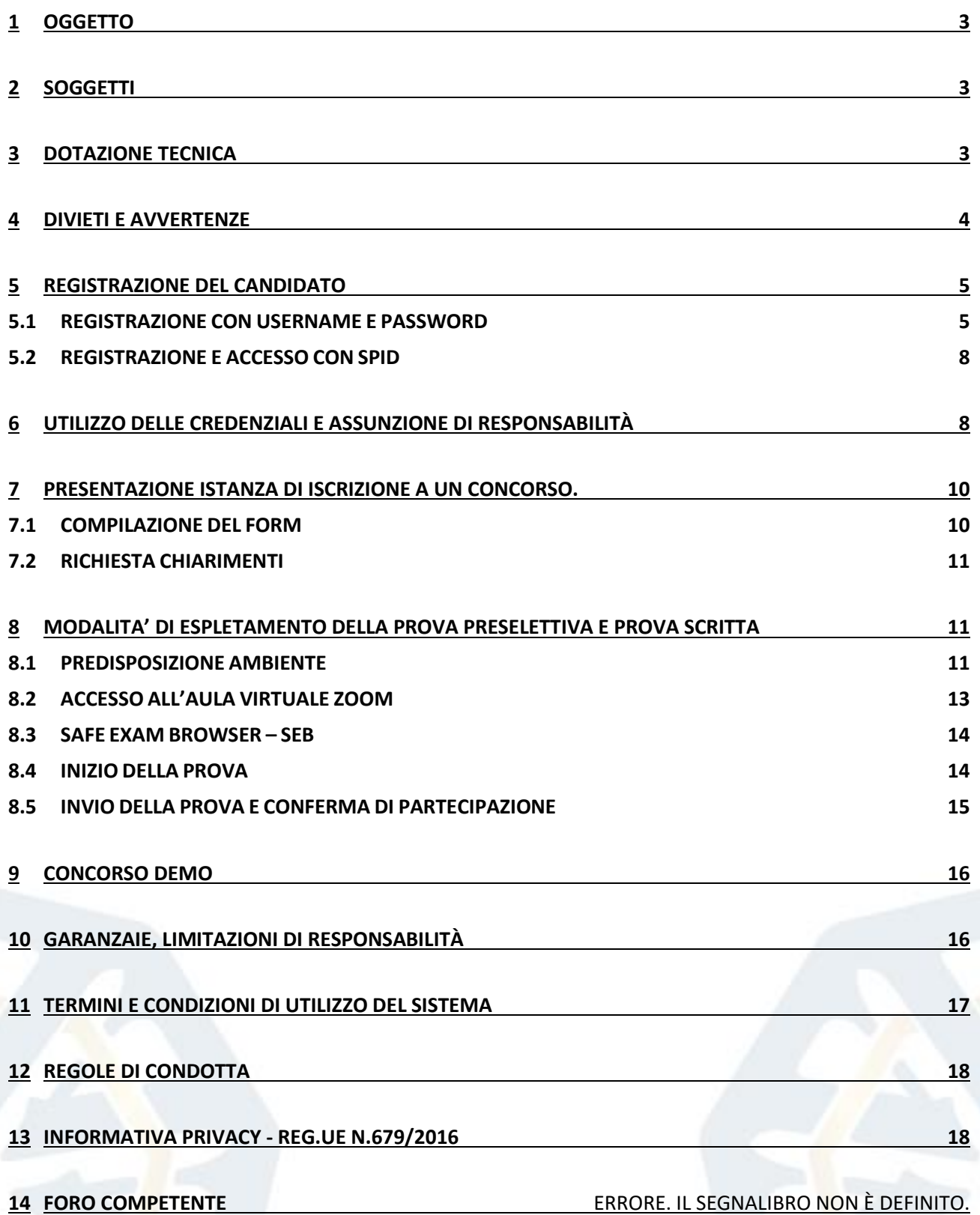

2

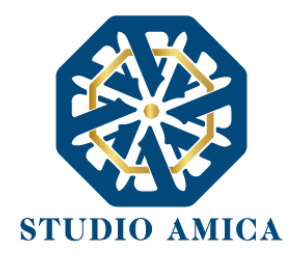

#### <span id="page-3-0"></span>1 OGGETTO

Le presenti Norme Tecniche di Utilizzo costituiscono una guida pratica volta a orientare il Candidato in ordine ai processi di Registrazione e Partecipazione ai concorsi pubblici banditi sulla Piattaforma TUTTOCONCORSI (da ora anche Piattaforma), che consente agli Enti di gestire in modalità remota le prove concorsuali di reclutamento del personale.

Per una corretta individuazione del ruolo, dei compiti e delle responsabilità intercorrenti tra l'Ente, il Gestore del Sistema e gli Utenti/Candidati (soggetti registrati), occorre far riferimento alle presenti Norme Tecniche e ai documenti di ogni singola procedura di concorso bandita dall'Ente.

L'utilizzo di piattaforme telematiche per lo svolgimento dei concorsi pubblici è stato reso possibile dal DL 19 maggio 2020, n. 34 (c.d. *Decreto Rilancio*) al fine di imprimere un'accelerazione ai concorsi pubblici e di garantire forme di semplificazione in relazione all'emergenza COVID-19. La previsione è stata successivamente confermata dal D.L. 1° aprile 2021, n. 44, convertito in L. 28 maggio 2021, n. 76.

#### <span id="page-3-1"></span>2 SOGGETTI

Il soggetto fornitore della Piattaforma è il Gestore del Sistema, incaricato dall'Ente per la conduzione tecnica delle applicazioni informatiche necessarie al funzionamento della Piattaforma. Il Gestore del Sistema ne verifica i principali parametri di funzionamento, segnalando eventuali anomalie; è responsabile della sicurezza informatica, logica e fisica e riveste il ruolo di Responsabile della Sicurezza e di Amministratore di Sistema ai sensi della disciplina che regola la materia. Lo stesso è altresì responsabile dell'adozione di tutte le misure stabilite dal D.LGS 196/2003 e dal GDPR 2018 in tema di sicurezza del Trattamento dei Dati Personali, per il quale si rimanda al successivo [paragrafo](#page-18-1)  [16](#page-18-1) delle presenti Norme Tecniche.

# <span id="page-3-2"></span>3 DOTAZIONE TECNICA

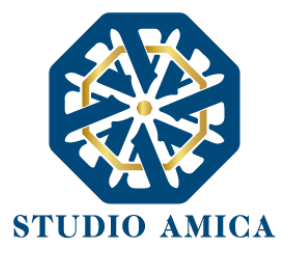

Al fine di sostenere il concorso in modalità remota tramite il software TuttoConcorsi, il Candidato deve dotarsi, a propria cura e spese, della strumentazione tecnica ed informatica all'uopo necessaria e dei collegamenti alle linee di telecomunicazione necessari per il collegamento alla rete Internet. Il Candidato dovrà:

- 1. dotarsi di n. 1 personal computer basato su OS Windows 8.1, Windows 10 oppure macOs 11, 10.15, 10.14, 10.13, 10.12, 10.11 idoneo al supporto del browser SEB da utilizzare per lo svolgimento della prova e da posizionare sulla postazione d'esame/scrivania;
- 2. dotarsi di n. 1 dispositivo tecnologico (smartphone, tablet, personal computer, etc.) idoneo al supporto dell'applicazione ZOOM e dotato di webcam, microfono e audio da posizionare alle proprie spalle su idoneo appoggio;
- 3. sospendere gli aggiornamenti di sistema sui dispositivi di cui al punto 1 e 2;
- 4. assicurarsi che i dispositivi siano dotati di carica completa e collegati alla rete elettrica;
- 5. dotarsi di una connessione alla rete Internet stabile con adsl o fibra, possibilmente utilizzata individualmente per il tempo necessario all'effettuazione della prova preselettiva;
- 6. attivare su entrambi i Dispositivi la "modalità aereo/non disturbare" prima dell'accesso alla riunione Zoom, al fine di inibire la ricezione di telefonate, notifiche e/o messaggi, che potrebbero comportare la sospensione delle applicazioni;

4

- 7. assicurarsi che i dispositivi siano costantemente connessi alla rete Internet fissa e WiFi (per i dispositivi in modalità aereo);
- 8. mantenere attiva la videocamera, il microfono e l'audio sul dispositivo di cui al punto 2;
- 9. avere la disponibilità immediata di un documento di riconoscimento.

# <span id="page-4-0"></span>4 DIVIETI E AVVERTENZE

È fatto assoluto divieto al Candidato:

- utilizzare ulteriori dispositivi oltre a quelli di cui al [paragrafo 3.](#page-3-2)
- indossare auricolari, smartwatch o dispositivi simili;

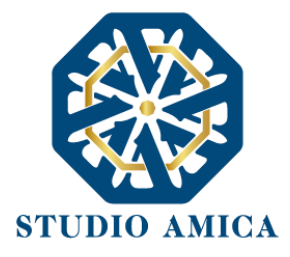

- consultare testi, manoscritti, codici o appunti di qualunque genere, salve eventuali deroghe espressamente previste dal Bando di concorso;
- acquisire, riprodurre o divulgare, in qualunque modo, il contenuto delle prove somministrate;
- collegare, ai dispositivi utilizzati per lo svolgimento della prova, monitor ulteriori rispetto a quelli strettamente necessari di cui al [paragrafo 3.](#page-3-2)

Si avverte il Candidato che la connessione tramite Hotspot non è da considerarsi "stabile" e potrebbe comportare la caduta della stessa, con conseguente esclusione del Candidato.

# <span id="page-5-0"></span>5 REGISTRAZIONE DEL CANDIDATO

La Registrazione del Candidato consente la partecipazione alle procedure concorsuali, che avviene nel rispetto e in conformità delle presenti Norme Tecniche.

#### <span id="page-5-1"></span>5.1 REGISTRAZIONE CON USERNAME E PASSWORD

5 Una volta giunto sulla piattaforma dell'Ente tramite il dominio da quest'ultimo comunicato, in Homepage sarà possibile visualizzare tutte le procedure di concorso bandite dall'Ente. Per l'accesso/registrazione al portale sarà necessario cliccare su Accedi all'area personale.

Per poter eseguire la Registrazione, sarà necessario cliccare sul comando Registrati e compilare correttamente, in ogni parte, il form presente sulla Piattaforma:

- Codice fiscale
- Indirizzo e-mail
- Password di accesso

Inseriti i dati, sarà necessario cliccare sul comando Registrami e completare il Profilo inserendo i seguenti ulteriori dati:

- Dati anagrafici:
	- Cognome
	- Nome

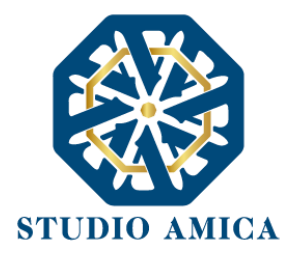

- C.F.
- Data di nascita
- Comune di nascita
- Provincia di nascita
- Cittadinanza
- Nazione di nascita
- **Sesso**
- Dati di residenza:
	- Indirizzo
	- Comune
	- Nazione
	- **Provincia**
	- CAP
	- Telefono
	- Cellulare
- Accettazione del Trattamento dei dati personali e dell'informativa sulla privacy e Accettazione delle Norme Tecniche di Utilizzo

Compilate le sezioni richieste, al salvataggio dei dati il Candidato riceverà, all'indirizzo PEC indicato, un link di conferma dell'avvenuta Registrazione. Solo dopo aver cliccato sul link, e aver quindi confermato la Registrazione, il Candidato sarà accreditato al Sistema e potrà effettuare il login tramite le proprie credenziali personali. Tale operazione potrà essere effettuata entro i successivi 14 (quattordici) giorni. Scaduto tale termine, dovrà essere ripetuta l'operazione.

Con il perfezionamento della Registrazione, il Candidato potrà inoltrare la propria richiesta di partecipazione alle procedure di concorso bandite dall'Ente<sup>1</sup>. La Registrazione alla piattaforma non

N.B. Una volta effettuata, la Registrazione del Candidato sarà valida anche per tutti gli altri Enti che utilizzano la Piattaforma TuttoConcorsi per la gestione delle proprie procedure concorsuali. Sarà sufficiente, a tal fine, che il candidato

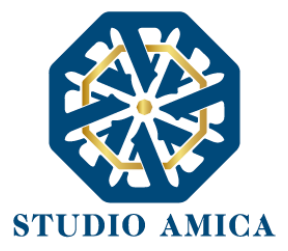

comporta né equivale in alcun modo all'iscrizione al Concorso di interesse, per la quale sarà necessario inviare l'apposita istanza, conformemente a quanto prescritto dal successivo paragrafo. La Registrazione, l'accesso e l'utilizzo della Piattaforma telematica comportano l'integrale accettazione di tutti i termini, le condizioni e le avvertenze contenuti nelle presenti Norme Tecniche, oltre che di tutti i documenti che disciplinano ciascuna procedura di selezione e, in generale, di tutto quanto portato a conoscenza dei candidati tramite pubblicazione di avviso sul Sistema e/o apposite comunicazioni personali inviate all'indirizzo di Posta Elettronica Certificata indicata.

La password scelta dovrà essere lunga almeno 8 caratteri e contenere almeno:

- Un carattere maiuscolo
- Un carattere minuscolo
- Un numero
- Un carattere speciale (es.  $\left( ? * \right)$

Gli Account non utilizzati per più di n. 6 (sei) mesi saranno automaticamente disattivati. Sarà possibile procedere alla riattivazione delle credenziali, in autonomia, cliccando sul tasto Sblocca che comparirà al tentativo d'accesso. L'operazione genererà l'invio automatico di una e-mail all'indirizzo di posta elettronica ordinaria indicato dall'candidato in fase di Registrazione, contenente un link per procedere allo sblocco. Tale operazione potrà essere effettuata entro le successive 48 (quarantotto) ore. Scaduto tale termine, l'operazione dovrà essere ripetuta.

L'Utente ha a disposizione n. 5 (cinque) tentativi per inserire correttamente le credenziali d'accesso; al quinto tentativo errato l'utenza sarà bloccata. Sarà possibile procedere allo sblocco dell'utenza, in autonomia, cliccando sul tasto Sblocca che comparirà al tentativo d'accesso. L'operazione genererà l'invio automatico di una e-mail all'indirizzo di posta elettronica ordinaria indicato in fase di Registrazione, contenente un link per procedere allo sblocco. Tale operazione potrà essere effettuata entro le successive 48 (quarantotto) ore. Scaduto tale termine, l'operazione dovrà essere ripetuta. Per motivi di sicurezza il Sistema richiede la modifica della password d'accesso ogni 3 mesi.

<sup>&</sup>quot;estenda" la propria iscrizione effettuando l'accesso tramite le proprie credenziali personali di accreditamento sulla piattaforma dell'Ente di volta in volta considerato.

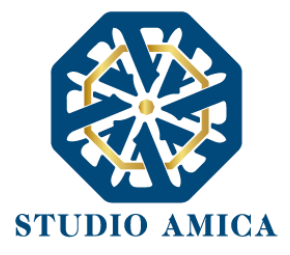

Il Candidato garantisce l'esattezza e la veridicità dei dati personali e delle informazioni indicate e inserite nel sistema TuttoConcorsi.

Il Candidato potrà aggiornare i propri dati in completa autonomia ogni qualvolta si accinga a completare un form di iscrizione e/o sostenere una prova.

La Registrazione non esclude l'onere, da parte del Candidato, di verificare sul portale la pubblicazione, da parte dell'Ente, di avvisi relativi alle procedure concorsuali; nessuna responsabilità potrà, pertanto, essere imputata all'Ente o al Gestore del Sistema per mancate comunicazioni.

N.B. Ai fini delle comunicazioni intercorrenti con l'Ente, il Candidato elegge domicilio digitale l'indirizzo di posta elettronica indicato nel campo PEC in sede di registrazione al portale.

La Registrazione comporta l'integrale conoscenza ed accettazione delle presenti Norme Tecniche.

#### <span id="page-8-0"></span>5.2 REGISTRAZIONE E ACCESSO CON SPID

Questa modalità, conforme al Decreto Rilancio (Dl 19/05/2020 n.34 convertito con modificazioni dalla L. 17 luglio 2020, n.77) all'art. 247 comma 5, permette agli utenti di presentare la propria candidatura direttamente online accedendo tramite SPID. Il Candidato, dopo essersi autenticato sulla piattaforma completando i propri dati anagrafici, potrà accedere all'area riservata e utilizzare il software per presentare l'istanza.

Effettuato l'accesso con SPID, le informazioni anagrafiche del candidato connesse allo SPID verranno rilevate e presentate automaticamente al Candidato, senza che lo stesso debba reinserirle, e non saranno, pertanto, modificabili. Il candidato dovrà completare esclusivamente le informazioni che non sono pervenute dal provider idP Spid.

#### <span id="page-8-1"></span>6 UTILIZZO DELLE CREDENZIALI E ASSUNZIONE DI RESPONSABILITÀ

Le credenziali di accreditamento al Sistema (user-id e password) sono personali. I soggetti accreditati sono tenuti a conservarle con la massima diligenza e a mantenerle segrete e riservate, a non divulgarle o comunque a non cederle a Terzi, e ad utilizzarle sotto la propria ed esclusiva

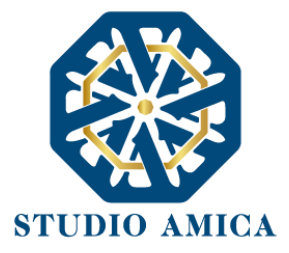

responsabilità, nel rispetto dei principi di correttezza e buona fede, in modo da non recare pregiudizio al Sistema, agli Utenti ivi operanti e a Terzi.

A tal fine i soggetti accreditati adottano tutte le misure tecniche ed organizzative idonee a garantire il corretto utilizzo delle stesse e si obbligano a comunicare immediatamente al Gestore del Sistema l'eventuale smarrimento, sottrazione, uso abusivo o improprio delle credenziali stesse.

I soggetti accreditati prendono atto che la conoscenza delle credenziali personali da parte di Terzi consentirebbe a questi ultimi l'accesso al Sistema ed il compimento di azioni ed atti giuridicamente vincolanti direttamente imputabili al soggetto accreditato.

I soggetti accreditati esonerano l'Ente e il Gestore del Sistema, assumendo ogni responsabilità, in relazione a:

- richieste risarcitorie di danni, diretti o indiretti, subiti dall'Ente, dal Gestore del Sistema o da Terzi quale conseguenza dell'utilizzo improprio, abusivo o comunque pregiudizievole delle proprie Credenziali;
- danni subiti dagli stessi Soggetti Accreditati a causa di un utilizzo improprio delle proprie Credenziali;

I Soggetti Accreditati si impegnano a risarcire l'Ente e il Gestore del Sistema dei danni di qualsiasi natura che gli stessi dovessero eventualmente subire in conseguenza di tali eventi. In particolare, il soggetto accreditato si fa carico delle spese legali di eventuali azioni giudiziarie che dovessero coinvolgere l'Ente o il Gestore del Sistema.

In ogni caso i soggetti accreditati prendono atto ed accettano che l'utilizzo abusivo, improprio o comunque pregiudizievole dell'Account comporta l'immediata revoca della Registrazione.

In tutti i casi di sospetta divulgazione o di comunicazione ad altri soggetti delle credenziali personali, ovvero ancora in ogni ipotesi di sospetta perdita della riservatezza dell'Account, il suo titolare dovrà immediatamente procedere alla modifica della Password di accesso con le modalità indicate nel Portale, fermo restando che in ogni caso tutti gli atti compiuti con l'utilizzazione delle Credenziali stesse saranno ritenuti giuridicamente vincolanti ed imputabili al titolare dell'Account.

In tutti i casi di sottrazione, furto o smarrimento dell'Account da cui possa derivare l'abusiva divulgazione dello stesso, il soggetto accreditato, titolare dell'Account, dovrà comunicare

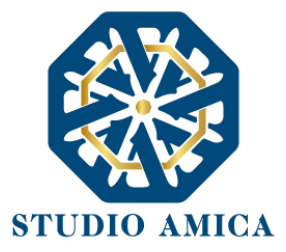

immediatamente tale circostanza al Gestore del Sistema attraverso il servizio di Help Desk indicato nel Portale, che provvederà ad effettuate le opportune verifiche al fine di identificare il chiamante e sospendere la validità dell'Account. Il soggetto accreditato dovrà quindi provvedere entro le successive 48 (quarantotto) ore ad inviare al Gestore del Sistema copia della denuncia effettuata presso le competenti Autorità.

L'Ente e il Gestore del Sistema si riservano il diritto di modificare in qualunque momento l'Account attribuito ai Soggetti Accreditati, comunicando loro le nuove Credenziali.

L'utilizzo delle credenziali dell'Account vale ad attribuire incontestabilmente ai soggetti cui sono state rilasciate, e per essi ai soggetti rappresentati, tutte le manifestazioni di volontà, ed in generale tutte le azioni, gli atti e i fatti posti in essere tramite il Sistema, comprese le operazioni effettuate nell'ambito delle procedure di gara, che si intendono compiute nell'ora e nel giorno risultanti dalle registrazioni di Sistema, ai sensi e per gli effetti dell'art. 1, comma 1, lett. u-ter, d.lgs 82/2005 (Codice dell'Amministrazione Digitale).

#### <span id="page-10-0"></span>7 PRESENTAZIONE ISTANZA DI ISCRIZIONE A UN CONCORSO.

#### <span id="page-10-1"></span>7.1 COMPILAZIONE DEL FORM

L'iscrizione ad una procedura di concorso è aperta a tutti i soggetti interessati che siano in possesso dei requisiti richiesti, rinvenibili all'interno del Bando pubblicato dall'Ente e rinvenibile nella sezione Allegati.

Dopo aver individuato il Concorso di interesse, cliccando sul comando Dettagli, si raggiungerà la pagina che, oltre a riepilogare le specifiche del concorso di riferimento (data di pubblicazione del Bando, termine per la richiesta di chiarimenti, termine di scadenza della partecipazione, Ente banditore, sede, requisiti di partecipazione, allegati), avverte sulle Modalità di partecipazione. Dopo aver effettuato l'accesso all'area personale, sarà possibile compilare il Form premendo sul comando Compila, che attiverà la sezione relativa all'Anagrafica del Candidato, alle Dichiarazioni e ad eventuali Allegati.

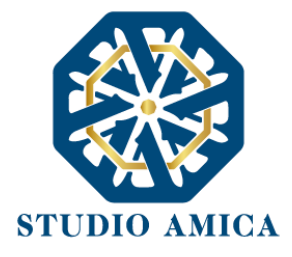

La compilazione del Form costituisce presupposto indispensabile ai fini dell'invio della candidatura.

Al salvataggio, qualora l'ente banditore non avesse previsto l'inoltro dell'istanza firmata, sarà sufficiente cliccare sul comando Conferma e invia; al contrario, le dichiarazioni rese a video saranno disponibili in formato PDF e lo stesso documento dovrà essere scaricato, stampato, firmato e ricaricato sul portale e solo dopo l'upload del documento firmato, comparirà il comando Invia per l'inoltro dell'istanza.

In entrambi i casi, una comunicazione di avvenuta trasmissione sarà inviata all'indirizzo PEC indicato nei dati nel profilo, e dovrà essere esibita come ricevuta attestante la partecipazione dell'istanza. Fino alla scadenza del termine di presentazione dell'istanza di partecipazione, il Candidato potrà revocarla cliccando sul comando Revoca istanza.

Solo una volta revocata l'istanza, al Candidato sarà consentito di modificare i dati relativi all'Anagrafica e alle Dichiarazioni, sostituire gli Allegati e inoltrare nuovamente l'istanza. L'Ente visualizzerà esclusivamente la nuova istanza ricevuta.

#### <span id="page-11-0"></span>7.2 RICHIESTA CHIARIMENTI

Per richiedere chiarimenti all'Ente Banditore, è possibile cliccare sul tasto "Richiedi Chiarimenti" e compilare il form con la richiesta di chiarimento.

Il quesito sarà successivamente sottoposto all'attenzione dell'Ente. La risposta al quesito perverrà al Candidato tramite pec e potrà essere pubblicata sul portale se di interesse generale.

# <span id="page-11-1"></span>8 MODALITA' DI ESPLETAMENTO DELLA PROVA PRESELETTIVA E PROVA SCRITTA

#### <span id="page-11-2"></span>8.1 PREDISPOSIZIONE AMBIENTE

La Stanza utilizzata dal Candidato dovrà avere le seguenti caratteristiche:

- avere un'unica porta di accesso;
- essere sufficientemente illuminata;

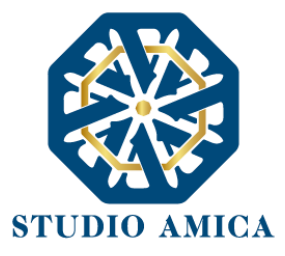

- essere inquadrata dal dispositivo di cui al punto 2 de[l paragrafo 3,](#page-3-2) che dovrà essere posto alle proprie spalle;
- essere dotata di una postazione d'esame/scrivania, su cui dovrà essere posizionato il dispositivo frontale di cui al punto 1 del [paragrafo 3;](bookmark://_DOTAZIONE_TECNICA/)
- essere silenziosa e lontana da fonti di rumore;
- essere priva di ulteriori persone rispetto al Candidato.

Il Candidato dovrà predisporre l'ambiente in cui effettuerà la prova con congruo anticipo rispetto all'orario previsto per il proprio turno di convocazione.

Il Candidato:

- 1. Con il dispositivo di cui al punto 1 del paragrafo 1, dovrà accedere sul portale TuttoConcorsi dell'ente di riferimento con le proprie credenziali personali o con SPID (in base alle previsioni del Bando) e, successivamente, nel Dettaglio del concorso di riferimento;
- 2. impostare sui Dispositivi la "Modalità aereo/Non disturbare";
- 3. assicurarsi che i dispositivi siano stabilmente connessi alla rete Internet fissa;
- 4. con il dispositivo di cui al punto 2 del paragrafo 1, vale a dire il dispositivo da porre alle proprie spalle, dovrà avviare la conferenza Zoom inserendo l'ID Riunione e il Pass Code visualizzabili nella pagina di cui al punto 1, ovvero scansionando il QR Code;
- 5. posizionare il dispositivo di cui al punto 1 del [paragrafo 3](bookmark://_DOTAZIONE_TECNICA/) sulla postazione d'esame/Scrivania prescelta per lo svolgimento della prova;

STUDIO AMICA S.r.l. – P.IVA 01850570746 Via Giordano, 56 - 72025 San Donaci (BR) – Italy Via Vittoria Colonna, 29 - 20149 Milano (MI) – Italy 12

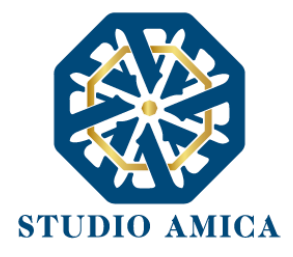

6. posizionare il dispositivo <sup>2</sup> di cui al punto 2 de[l paragrafo 3](bookmark://_DOTAZIONE_TECNICA/) alle proprie spalle in modo tale che all'interno dell'inquadratura sia compresa la porta d'ingresso all'ambiente ("stanza").

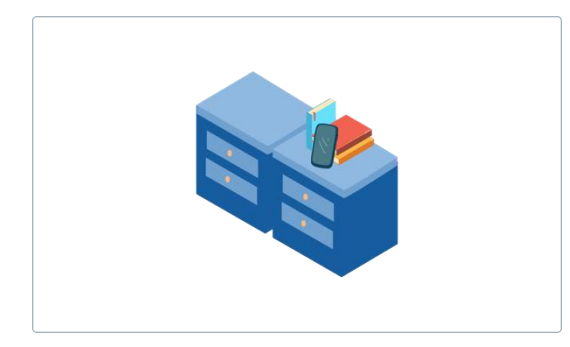

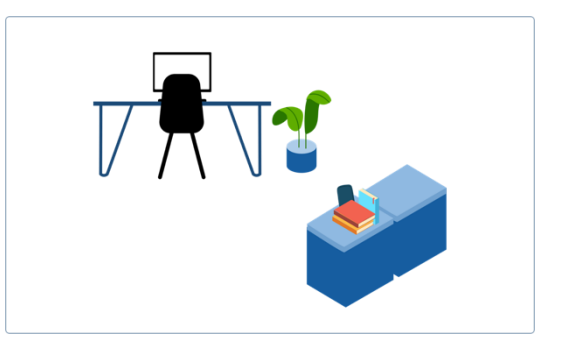

#### <span id="page-13-0"></span>8.2 ACCESSO ALL'AULA VIRTUALE ZOOM

Per sostenere le prove, il Candidato dovrà collegarsi, nel termine previsto dall'Avviso di convocazione o altra comunicazione fatta dall'Ente, alla piattaforma Zoom, che dovrà aver previamente installato sul dispositivo di cui al **punto 2 del paragrafo 3,** al link [https://zoom.us/download,](https://zoom.us/download) ovvero dal Play Store/App Store

# Giorni prima, ciascun Candidato potrà effettuare prove audio/video del software ZOOM, al link <https://zoom.us/test>

Con congruo anticipo rispetto all'orario previsto per il proprio turno di convocazione**,** il Candidato dovrà effettuare l'accesso all'area riservata della Piattaforma e avviare la conferenza Zoom con il dispositivo da porre alle proprie spalle, inserendo l'ID Riunione e il Pass Code (disponibili nella pagina di dettaglio del Concorso) e avendo cura di attivarne la videocamera, il microfono e l'audio. Avviata la riunione Zoom, il Candidato dovrà attendere di essere ammesso nella stanza virtuale.

Questo sistema consente di:

- monitorare i movimenti del Candidato tramite webcam e controllare che il Candidato non venga sostituito da altra persona durante la prova d'esame;
- ascoltare l'audio ambientale per valutare la presenza di altre persone;

<sup>&</sup>lt;sup>2</sup> N.B. le previsioni relative al posizionamento dei dispositivi sono di carattere puramente orientativo e non sono, pertanto, vincolanti. Tuttavia, si consiglia vivamente di attenersi alle stesse quanto più possibile in quanto la mancata visualizzazione corretta della postazione da parte della Commissione potrebbe comparte l'esclusione del Candidato dalla prova.

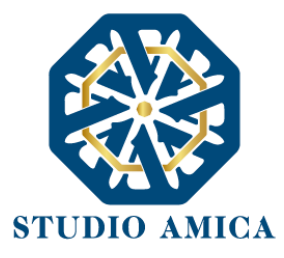

■ non avere limitazioni sul numero di Candidati partecipanti alla prova.

Prima dell'inizio della prova sarà effettuato il riconoscimento del Candidato tramite il documento di identità o altro equiparato.

La prova verrà registrata e la Commissione potrà rilevare i possibili eventi anomali, come ad esempio: il candidato si guarda intorno, si alza in piedi, si allontana dalla postazione, viene sostituito da un'altra persona, prende in mano degli oggetti (libri, appunti, cellulare, …), parla con qualcuno presente nella stanza o attraverso altri dispositivi, apre programmi sul proprio computer.

#### <span id="page-14-0"></span>8.3 SAFE EXAM BROWSER – SEB

Per la somministrazione da remoto delle prove d'esame, qualora previsto dall'Ente banditore, al Candidato verrà richiesto di scaricare SEB Browser quale condizione indispensabile e inderogabile ai fini della partecipazione stessa (per piattaforma windows [https://concorsi](https://concorsi-pubblici.online/concorsi/seb/SEB_3.1.1.250_SetupBundle.exe)[pubblici.online/concorsi/seb/SEB\\_3.1.1.250\\_SetupBundle.exe,](https://concorsi-pubblici.online/concorsi/seb/SEB_3.1.1.250_SetupBundle.exe) per piattaforma macOS [https://concorsi-pubblici.online/concorsi/seb/SafeExamBrowser-2.3.2.dmg\)](https://concorsi-pubblici.online/concorsi/seb/SafeExamBrowser-2.3.2.dmg), vale a dire un browser di e-Proctoring avente la funzione di bloccare il computer in modalità kiosk, impedendo il passaggio ad altre applicazioni o la chiusura di SEB prematuramente. SEB permette lo svolgimento di esami in sicurezza sia su computer privati, come laptop personali, sia in ambienti gestiti, controllando l'accesso alle risorse come le funzioni di sistema, altri siti e applicazioni, impedendo l'utilizzo di risorse non autorizzate durante le prove online.

Ai fini del download di SEB, nella pagina di Dettaglio, il Sistema metterà a disposizione l'apposito comando sulla base del sistema operativo selezionato (Windows o Mac; NON LINUX).

#### <span id="page-14-1"></span>8.4 INIZIO DELLA PROVA

Una volta che i Commissari daranno avvio allo svolgimento della prova, TuttoConcorsi provvederà alla generazione di un file di configurazione (.seb) che sarà reso disponibile al Candidato a corredo di una password per il corretto avvio. Il file di configurazione permetterà l'avvio del browser SEB in modalità sicura e collegherà il pc del candidato alla rispettiva prova d'esame. Ogni Candidato avrà un file di configurazione e una password personali. Speciali sistemi di verifica, lato server, consentiranno

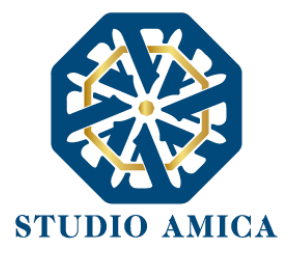

di rilevare il client del Candidato e di fornire le prove d'esame: ogni tentativo di apertura della prova da un browser differente sarà automaticamente bloccato.

Al fine di procedere con la configurazione del SEB, il Candidato dovrà cliccare sull'omonimo comando Configurazione SEB, che avvierà il download del file; terminato il download, aprendo il file il PC avvierà SEB e il Candidato dovrà, quindi, inserire la Password di accesso.

La prova avrà inizio al momento dell'inserimento della password di configurazione del SEB. In tale momento, infatti, il sistema avvierà il countdown che segnalerà il tempo rimanente per l'espletamento della prova.

Allo scadere del termine non sarà più possibile inserire risposte alle domande oggetto della prova né tantomeno modificare le risposte già inserite. Il Candidato sarà obbligato a cliccare sul comando Salva.

In caso di crollo della connessione, il sistema effettuerà automaticamente il salvataggio delle risposte. Il Candidato potrà, in quel caso, ritornare alla prova, previa notifica al Proctor o al Commissario presente nella stanza Zoom di riferimento.

15

#### <span id="page-15-0"></span>8.5 INVIO DELLA PROVA E CONFERMA DI PARTECIPAZIONE

Una volta terminata, la schermata offrirà un riepilogo delle anagrafiche del partecipante, così come le risposte compilate.

Fino a quando il Candidato non avrà confermato e inviato la partecipazione, il Sistema consentirà di apportare modifiche alla prova cliccando su Modifica le risposte.

Per inviare la propria prova sarà necessario e sufficiente cliccare su "Conferma e Invia".

Così come per la presentazione delle istanze di iscrizione, anche in fase di invio della prova online verrà restituita indicazione su data e ora di invio, indirizzo pec al quale verranno inviate le comunicazioni e impronta digitale dell'invio.

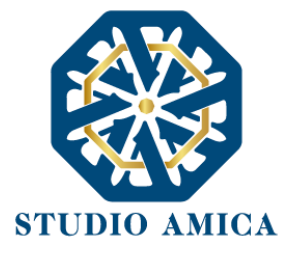

Il Sistema renderà disponibile il comando Conferma e invia anche dopo la scadenza del countdown; pertanto il Candidato potrà inviare la propria prova anche scaduto il termine di espletamento della stessa, fermo restando che la prova sarà cristallizzata e non sarà più possibile apportarvi modifiche. Confermata e inviata la prova, comparirà il comando Chiudi SEB, grazie al quale sarà possibile uscire dal browser senza immettere la password di uscita. Qualora si decidesse di abbandonare la prova prematuramente, invece, ciò potrà essere fatto cliccando sul pulsante di accensione/spegnimento in basso a destra e inserendo la password di uscita che sarà fornita dal Proctor.

Il sistema salverà automaticamente il lavoro svolto dal Candidato e, in caso di crollo della connessione, il Candidato potrà ritornare alla prova previa notifica alla Commissione presente nella Stanza. SEB è un client web funzionante in modalità kiosk che disabilita tutte le applicazioni del computer, fatta eccezione per Zoom.

# <span id="page-16-0"></span>9 CONCORSO DEMO

Per lo svolgimento della prova simulata, al fine di verificare la corretta configurazione dei dispositivi, entro e non oltre 48 ore prima della prova, il Candidato dovrà accedere alla Piattaforma e cliccare sul comando Concorso demo, seguendo le istruzioni di cui alle presenti Linee Guida e alle Norme Tecniche di Utilizzo rinvenibili nel footer di pagina del sistema.

Qualunque problema o difficoltà riscontrati dovranno essere tempestivamente segnalate all' help desk tecnico di TuttoConcorsi raggiungibile all'indirizzo *[assistenza@concorsi-pubblici.online](mailto:assistenza@concorsi-pubblici.online) disponibile Lun-Ven 09:00 – 18:00*.

# <span id="page-16-1"></span>10 GARANZAIE, LIMITAZIONI DI RESPONSABILITÀ

Il Sistema si basa su una piattaforma tecnologica avanzata, sperimentata ed affidabile, aggiornata agli ultimi sviluppi della tecnologia, realizzata con modalità e soluzioni tendenti ad impedire di operare variazioni sui documenti, sulle Registrazioni di Sistema e sulle altre rappresentazioni informatiche e

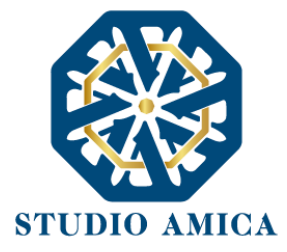

telematiche degli atti e delle operazioni compiute nell'ambito delle procedure. Il Gestore del Sistema si impegna a mantenere elevati standard di qualità e sicurezza nella fornitura del servizio. Il Candidato dichiara e riconosce che le Registrazioni di Sistema fanno piena prova dei rapporti tra le parti. Tali Registrazioni hanno carattere riservato e non verranno divulgate a Terzi, al di fuori delle ipotesi espressamente consentite, come nel caso del diritto di accesso agli atti di cui alla L. 241/1990 e ss.mm.ii. o di disposizioni provenienti dall'Autorità Giudiziaria.

Salvo il caso di dolo o colpa grave, l'Ente e il Gestore del Sistema non saranno in alcun caso ritenuti responsabili per qualunque genere di danno, diretto o indiretto, per lucro cessante o danno emergente, che dovessero subire gli Utenti, le Amministrazioni o i Terzi a causa o comunque in conseguenza dell'accesso, utilizzo o mancato utilizzo.

Ove possibile, l'Ente o il Gestore del Sistema comunicheranno anticipatamente ai Candidati gli interventi di manutenzione sul Sistema. I Candidati, ogni caso, prendono atto ed accettano che l'accesso al Sistema potrà in ogni momento essere sospeso o limitato per l'effettuazione di interventi tecnici volti a ripristinarne o a migliorarne il funzionamento o la sicurezza.

17 Tutti i contenuti del Portale e, in generale, i servizi che si riferiscono al Sistema informatico forniti dall'Ente e dal Gestore del Sistema sono resi disponibili così come risultano dal Sistema.

L'Ente e il Gestore del Sistema non garantiscono la rispondenza del contenuto del Portale ed in generale di tutti i servizi offerti dal Sistema alle necessità, espresse o implicite, degli altri Utenti del Sistema.

L'Ente ed il Gestore del Sistema non assumono alcuna responsabilità circa i contenuti di siti Internet di terze parti cui si può accedere tramite link posti all'interno del portale dell'Ente, in quanto al di fuori del proprio controllo.

# <span id="page-17-0"></span>11 TERMINI E CONDIZIONI DI UTILIZZO DEL SISTEMA

L'accesso e la partecipazione tramite il Sistema comportano l'accettazione di tutti i termini, le condizioni di utilizzo e le avvertenze contenute nelle presenti Norme Tecniche e/o di quanto portato a conoscenza degli Utenti tramite la pubblicazione di avvisi da parte dell'Ente.

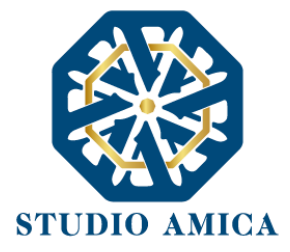

L'Ente e il Gestore del Sistema si riservano il diritto di apportare modifiche, a proprio esclusivo e insindacabile giudizio, in qualsiasi momento e senza alcun preavviso, ai termini, le condizioni e le avvertenze che si rendessero opportune comunque necessarie ad assicurare le funzionalità del Sistema, nel rispetto delle regole di trasparenza, correttezza ed imparzialità dell'azione amministrativa È interamente a carico dei Candidati la responsabilità del controllo costante di detti termini, condizioni ed avvertenze.

#### <span id="page-18-0"></span>12 REGOLE DI CONDOTTA

Gli Utenti del Sistema sono tenuti ad utilizzare il Sistema stesso secondo buona fede ed esclusivamente per i fini ammessi dalle presenti Norme Tecniche e dalla legislazione vigente in materia.

#### <span id="page-18-1"></span>13 INFORMATIVA PRIVACY - REG.UE N.679/2016

L'Ente è titolare del Trattamento di Dati effettuato per il corretto funzionamento del Sistema e per le finalità di volta in volta indicate nelle Informative rese agli interessati al momento della raccolta dei dati. Dette informative descrivono, altresì, l'ambito di comunicazione e diffusione dei dati. Il Gestore del Sistema è il responsabile del Trattamento dei Dati con particolare riferimento alla materia della sicurezza del Sistema ed al rispetto delle misure minime di sicurezza.

In sede di Registrazione l'candidato è tenuto all'accettazione dell'informativa sul Trattamento dei Dati personali e della Policy Privacy della piattaforma, oltre che delle presenti Norme Tecniche. L'accettazione costituisce condizione indispensabile ai fini del perfezionamento della Registrazione.

*Per ricevere assistenza è possibile contattare il servizio di Help Desk scrivendo all'indirizzo [assistenza@concorsi-pubblici.online](mailto:assistenza@studioamica.it) disponibile Lun-Ven 09:00 – 18:00* 

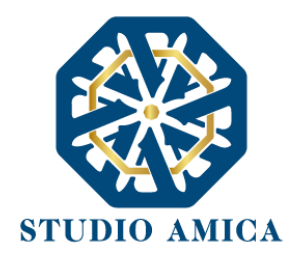

# STRUMENTAZIONE TECNICA NECESSARIA PER LO SVOLGIMENTO

# DELLA PROVA DI CONCORSO

e

# INSTALLAZIONE DI SAFE EXAM BROWSER

Al fine di sostenere il concorso in modalità remota tramite il software "TuttoConcorsi", il Candidato deve dotarsi, a propria cura e spese, della strumentazione tecnica ed informatica all'uopo necessaria e delle linee di telecomunicazione necessarie per il collegamento alla rete Internet.

#### REQUISITI HARDWARE

• 1 Pc basato su OS Windows 8.1, Windows 10 oppure macOs 11, 10.15, 10.14, 10.13, 10.12, 10.11 idoneo al supporto del browser SEB da utilizzare per lo svolgimento della prova e da posizionare sulla postazione d'esame/scrivania;

1

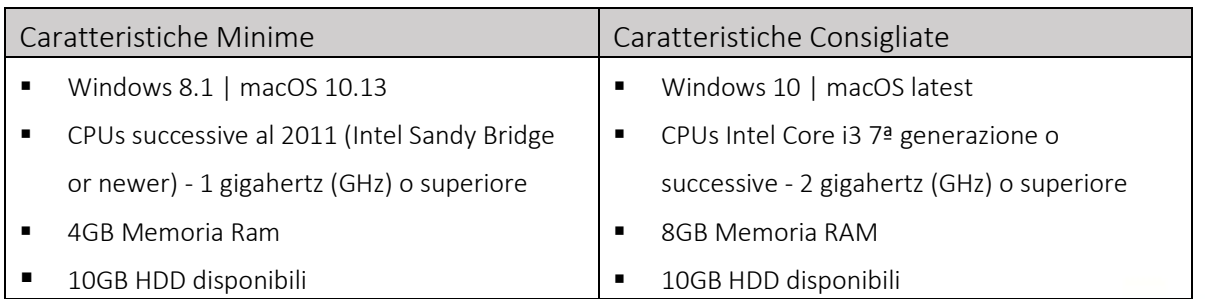

- 1 dispositivo tecnologico (smartphone, tablet, personal computer, etc.) idoneo al supporto dell'applicazione ZOOM e dotato di webcam, microfono e audio da posizionare alle proprie spalle su idoneo appoggio;
- 1 connessione (almeno adsl 5/7 mb) e un WiFi a cui accedere
- NO HOTSPOT MOBILE: questo tipo di connessione risulta essere instabile e rischia di compromettere la validità del Test

#### REQUISITI SOFTWARE

STUDIO AMICA S.r.l. – P.IVA 01850570746 Via Giordano, 56 - 72025 San Donaci (BR) – Italy Via Vittoria Colonna, 29 - 20149 Milano (MI) – Italy telefono +(39) 0831 63 50 05 fax +(39) 0831 68 12 15

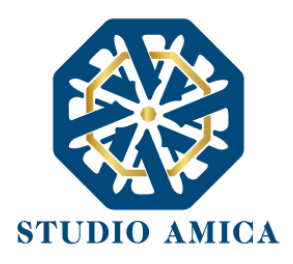

- Zoom installato nello smartphone correttamente configurato per le comunicazioni audio/video (per verificare al seguente link<https://zoom.us/test> è disponibile una riunione di prova).
- Chrome Browser installato sul Computer e utilizzato per l'accesso alla piattaforma
- Safe Exam Browser installato sul Computer (è necessario verificarne il funzionamento mediante l'utilizzo del concorso demo).
- Il Computer non dovrà avere nessun software di virtualizzazione (virtualbox o simili)

ATTENZIONE: Spesso alcuni Antivirus, AD BLOCKer e Firewall possono inibire il funzionamento di Safe Exam Browser. È necessario eliminare questi blocchi o usare un computer differente.

#### DIVIETI E AVVERTENZE

È fatto assoluto divieto al Candidato:

- utilizzare ulteriori dispositivi oltre a quelli di cui al paragrafo "DOTAZIONE TECNICA".
- indossare auricolari, smartwatch o dispositivi simili;
- consultare testi, manoscritti, codici o appunti di qualunque genere, salve eventuali deroghe espressamente previste dal Bando di concorso;
- acquisire, riprodurre o divulgare, in qualunque modo, il contenuto delle prove somministrate;

2

• collegare, ai dispositivi utilizzati per lo svolgimento della prova, monitor ulteriori rispetto a quelli strettamente necessari di cui al paragrafo "DOTAZIONE TECNICA".

Si avverte il Candidato che la connessione tramite Hotspot non è da considerarsi "stabile" e potrebbe comportare la caduta della stessa, con conseguente esclusione del Candidato.

#### INSTALLAZIONE DI SEB

Per un corretto svolgimento della prova in sicurezza, il Candidato è pregato di scaricare il programma Safe Exam Browser, ovvero dire un browser di e-Proctoring avente la funzione di bloccare il computer in modalità kiosk, impedendo il passaggio ad altre applicazioni o la chiusura di SEB prematuramente. SEB permette lo svolgimento di esami in sicurezza sia su computer privati, come laptop personali, sia in ambienti gestiti, controllando l'accesso alle risorse come le funzioni di sistema, altri siti e applicazioni, impedendo l'utilizzo di risorse non autorizzate durante le prove online.

Per la sua corretta installazione, il Candidato deve seguire i passaggi sotto riportati:

• Installare Safe Exam Browser dalla sezione dei **Dettagli del concorso** oppure ai seguenti link:

STUDIO AMICA S.r.l. – P.IVA 01850570746 Via Giordano, 56 - 72025 San Donaci (BR) – Italy Via Vittoria Colonna, 29 - 20149 Milano (MI) – Italy telefono +(39) 0831 63 50 05 fax +(39) 0831 68 12 15

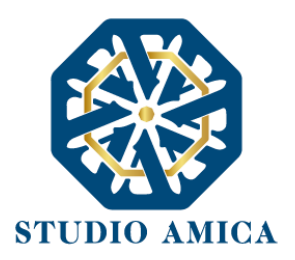

- Per piattaforma Windows: [https://concorsi-pubblici.online/concorsi/seb/SEB\\_3.1.1.250\\_SetupBundle.exe](https://concorsi-pubblici.online/concorsi/seb/SEB_3.1.1.250_SetupBundle.exe)
- Per piattaforma macOS: <https://concorsi-pubblici.online/concorsi/seb/SafeExamBrowser-2.3.2.dmg>
- Una volta scaricato, accettare le condizioni di installazione come previste.
- Per i dispositivi Windows:

Se l'installazione di Safe Browser dovesse interrompersi alla dicitura .Net framework, sarà necessario abortire l'installazione, procedere con l'installazione dell'applicativo Windows .Net (scaricabile al seguente [link\)](https://dotnet.microsoft.com/download/dotnet-framework/thank-you/net47-web-installer) e, una volta installato, ritentare l'installazione del Safe Exam Browser.

Attenzione: se il .Net Framework non si dovesse installare sarà necessario aggiornare il sistema operativo o contattare un Tecnico per farlo.

3

#### Riavviare il computer.

- Una volta installato, non avviare il SEB manualmente, ovvero non aprire il programma appena scaricato. Si aprirà in automatico dalla pagina del "CONCORSO DEMO" della piattaforma TuttoConcorsi tramite bottone "Configurazione SEB".
- Per verificare l'effettivo funzionamento di SEB, il Candidato è pregato di svolgere la simulazione d'esame come riportato nelle Norme Tecniche nel footer di pagina seguendo i prossimi passaggi:
	- Fare l'accesso nella piattaforma TuttoConcorsi dedicata all'Ente e cercare il bottone "Concorso Demo" presente in alto a destra della schermata
	- Evidenziare la password restituita dalla piattaforma e copiarla
	- Cliccare su "Configurazione SEB" e aprire il file che si è scaricato
	- Se il file che è stato scaricato viene aperto con un formato diverso da Safe Exam Browser, seguire il percorso qui riportato:
		- Con il tasto destro del mouse, o seguendo la freccina indirizzata verso l'alto, cliccare sul file appena scaricato e dal menù contestuale selezionare "Apri con"
		- Nell'elenco delle applicazioni disponibili, il Candidato dovrà ignorare qualsiasi applicazione proposta e cliccare invece sul comando "Altre App"
		- Al termine della lista delle ulteriori proposte, selezionare "Cerca un'altra app in questo PC"

STUDIO AMICA S.r.l. – P.IVA 01850570746 Via Giordano, 56 - 72025 San Donaci (BR) – Italy Via Vittoria Colonna, 29 - 20149 Milano (MI) – Italy telefono +(39) 0831 63 50 05 fax +(39) 0831 68 12 15

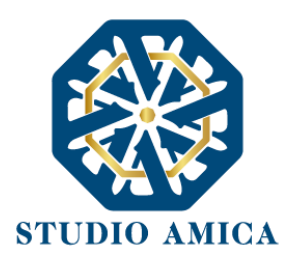

- Dalla cartella "Disco Locale (C:) > Programmi", potrà aprire la cartella "Safe Exam Browser" e poi la sottocartella "Application".
- Da quest'ultima, potrà selezionare il programma *SafeExamBrowser.exe*(e NON *SafeExamBrowser.Client.exe*) ed immettere la password di accesso come nei punti a seguire
- Incollare la password precedentemente copiata
- Cliccare su "Conferma" e avviare la prova
- Una volta terminata la prova, cliccare sul tasto "Salva" e successivamente su "Conferma e Invia". Inviata la prova, il Candidato visualizzerà una ricevuta in verde attestante il corretto invio dell'esame.
- Sotto la ricevuta, il tasto "Chiudi SEB" appare una volta ultimato il test al centro della pagina. Se per qualche problema col software (descritti al punto precedente) il Computer dovesse essere bloccato da Safe Exam Browser senza possibilità di chiuderlo, basterà spegnere il Computer (tenendo schiacciato il tasto di accensione).
- Dovessero esserci difficoltà nel far partire il test tramite il tasto "Configurazione SEB" (schermata bianca o quiz non caricato), consigliamo di:
	- Verificare di aver disabilitato eventuali antivirus o adblock
	- Eventualmente disinstallare il Safe Browser Exam (compreso eliminazione manuale della cartella di installazione) e installare nuovamente il software
	- Provare con un altro computer.
	- Contattarci all'indirizzo *[assistenza@concorsi-pubblici.online](mailto:assistenza@concorsi-pubblici.online)*
- L'utilizzo del Safe Browser Exam è un requisito fondamentale per svolgere la prova.

La simulazione di "Concorso Demo" è finalizzata a verificare la corretta configurazione della postazione d'esame e dei dispositivi utilizzati dal candidato per lo svolgimento della prova e di consentire alla Commissione di gestire al meglio le sessioni d'esame. Pertanto, qualunque difficoltà riscontrata dovrà essere tempestivamente segnalata all' help desk tecnico di TuttoConcorsi raggiungibile all'indirizzo *[assistenza@concorsi-pubblici.online](mailto:assistenza@concorsi-pubblici.online)*.

> STUDIO AMICA S.r.l. – P.IVA 01850570746 Via Giordano, 56 - 72025 San Donaci (BR) – Italy Via Vittoria Colonna, 29 - 20149 Milano (MI) – Italy telefono +(39) 0831 63 50 05 fax +(39) 0831 68 12 15

4